# Outdoor Media Integrator Przewodnik Użytkownika

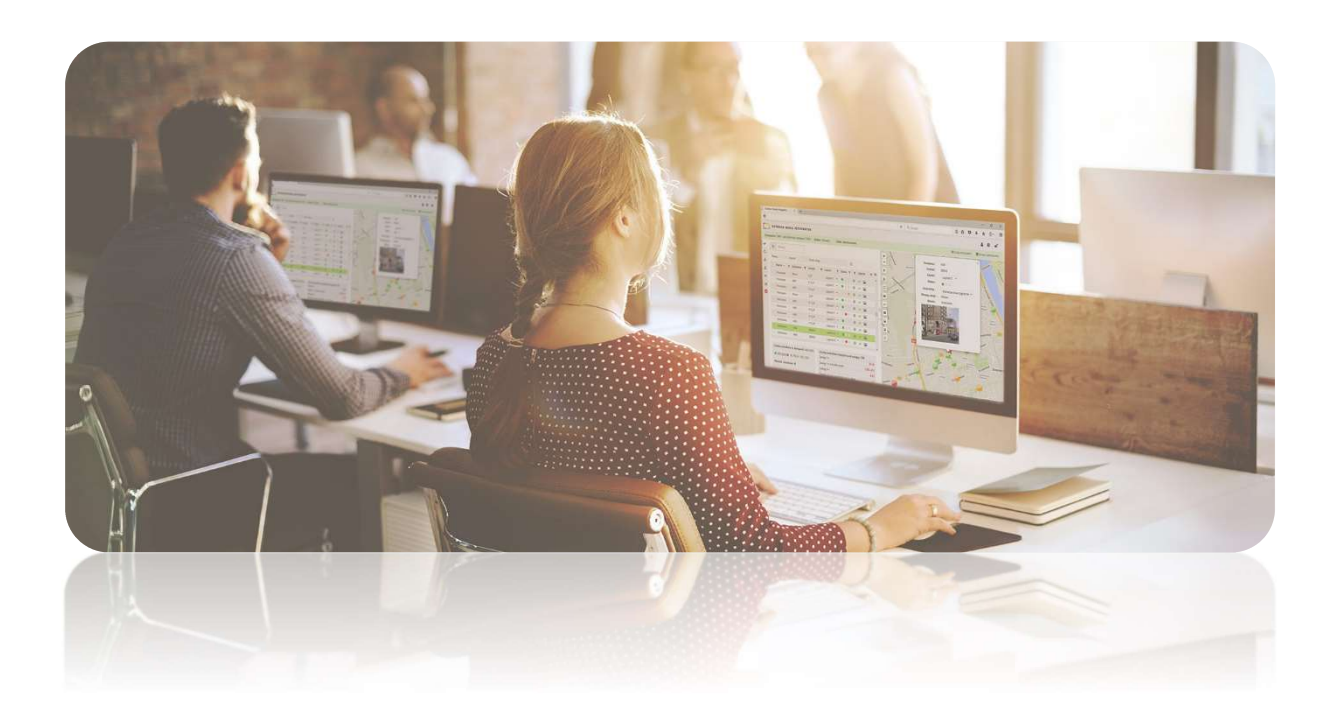

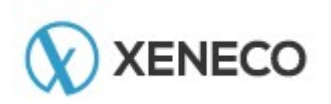

X EN ECO sp. z o.o. ● ul. A teńska 10 / 14 ● 03-978 W arszawa KRS: Numer 0000315544, Sąd Rejonowy dla m.st. Warszawy XIII Wydział KRS NIP: 1132742070 REGON: 141608821

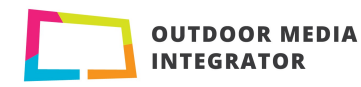

## SPIS TREŚCI

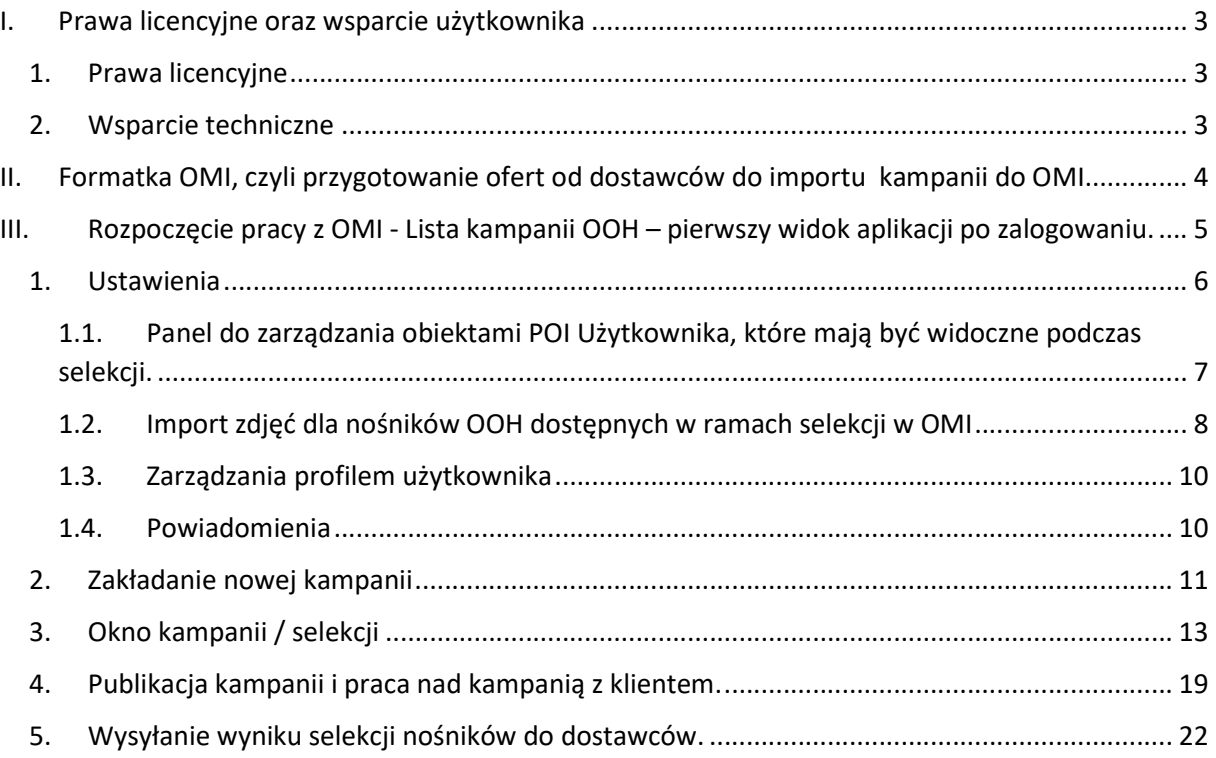

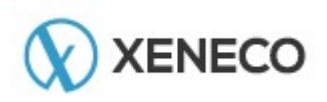

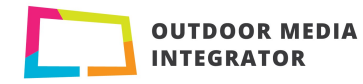

# I. Prawa licencyjne oraz wsparcie użytkownika

# 1. Prawa licencyjne

XENECO oświadcza, że posiada wszelkie prawa, w tym prawa autorskie oraz majątkowe do serwisu Outdoor Media Integrator (OMI), dostępnego pod adresem: https://mediaintegrator.pl

Definicje:

Użytkownik – osoba (może być więcej niż jedna osoba, np. team) posiadająca indywidualny logowany Dostęp do OMI.

Dostęp do serwisu OMI (Dostęp) – niepowtarzalne dane w postaci loginu i hasła umożliwiające zalogowanie się Użytkownika do OMI.

#### Obowiązki Użytkownika Serwisu Outdoor Media Integrator (OMI):

Użytkownikom serwisu Outdoor Media Integrator, którzy otrzymali dostęp w postaci:

- loginu,
- hasła,
- nazwy firmy,

zabronione jest udostępnianie powyższych danych (koniecznych do logowania do OMI) umożliwiających dostęp do OMI innym podmiotom oraz osobom, niż Użytkownik.

Użytkownik posiadając dostęp do OMI:

- 1.1. Nie będzie tworzyć kopii serwisu OMI, Danych Mapowych lub Map, powielać, modyfikować bitmap, a w szczególności niedozwolone jest usuwanie lub modyfikacja znaków towarowych umieszczonych na wygenerowanej Mapie.
- 1.2. Nie będzie łamać ani obchodzić zabezpieczeń samego serwisu OMI jak i Targeo API oraz innych systemów teleinformatycznych firmy XENECO Sp. z o.o. jak i Automapa Sp. z o.o.,
- 1.3. Będzie niezwłocznie informować XENECO o zauważonych w/w zdarzeniach.

# 2. Wsparcie techniczne

Wsparcie techniczne jest dostępne pod adresem e-mail: omi@xeneco.pl

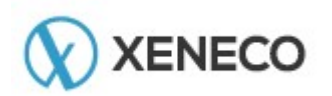

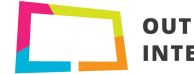

# II. Formatka OMI, czyli przygotowanie ofert od dostawców do importu kampanii do OMI

Formatka OMI jest plikiem arkusza kalkulacyjnego MS Excel, który określa sposób przygotowania oferty (danych) w sposób umożliwiający ich import do serwisu OMI. Formatka została podzielona na dwa wzory:

- dla nośników szeroko pojętej reklamy Out Of Home, to jest np. klasyczne nośniki OOH jak i cyfrowe nośniki Digtal OOH, siatki wielkoformatowe, nośniki kierunkowe, nośniki instalowane na życzenie Reklamodawcy etc.

- dla reklamy na autobusach czyli City Transport Ad.

Taki podział został rozróżniony ze względu na inny opis poszczególnych formatów, np. lokalizacja reklamy na autobusach jest określana na podstawie nazwy zajezdni, gdzie nośniki Out Of Home są lokalizowane na podstawie współrzędnych geograficznych (x,y). Takich różnic jest więcej, stąd powstała potrzeba określenia dwóch formatów plików, ze względu na typ reklamowej powierzchni, na podstawie których oferty od dostawców będą zaczytywane do OMI.

Struktura oraz sposób wypełnienia jest opisanych w załącznikach:

Załącznik numer 1 – Formatka OMI dla nośników typu Out Of Home,

Załącznik numer 2 – Formatka dla nośników typu City Transport Ad (reklamy na autobusach).

#### UWAGA !

Serwis OMI importuje tylko dane (formatkę OMI) przygotowane w formacie .CSV (rozdzielany przecinkami).

Tekst (rozdzielany znakami tabulacji) (\*.txt) Tekst Unicode (\*.txt) Arkusz kalkulacyjny XML 2003 (\*.xml) Skoroszyt Microsoft Excel 5.0/95 (\*.xls) CSV (rozdzielany przecinkami) (\*.csv) Tekst z formatowaniem (rozdzielany spacjami) (\*.prn) Tekst (Macintosh) (\*.txt) Tekst (MS-DOS) (\*.txt) CSV (Macintosh) (\*.csv) CSV (MS-DOS) (\*.csv)

Formatka OMI stanowią Załącznik do niniejszego Przewodnika Użytkownika.

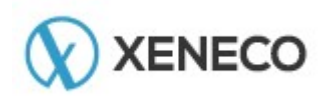

X EN EC O s p . z o . o . ● u l . A t e ń s k a 1 0 / 1 4 · 0 3 - 9 7 8 W a r s z a w a KRS: Numer 0000315544, Sąd Rejonowy dla m.st. Warszawy XIII Wydział KRS NIP: 1132742070 REGON: 141608821

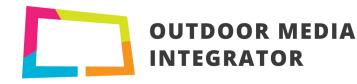

# III. Rozpoczęcie pracy z OMI - Lista kampanii OOH – pierwszy widok aplikacji po zalogowaniu.

#### 1. Funkcja Szukaj

Pole "full text search", żeby znaleźć szukaną informacje należy w polu "szukaj" wpisać szukaną frazę, opis. Wynik dotyczy wszystkich opisów założonych selekcji (kampanii OOH).

- 2. Menu aplikacji. Przejście do panelu "Ustawienia" oraz wylogowanie z OMI.
- 3. Zmiana języka aplikacji (do wyboru język polski oraz angielski)

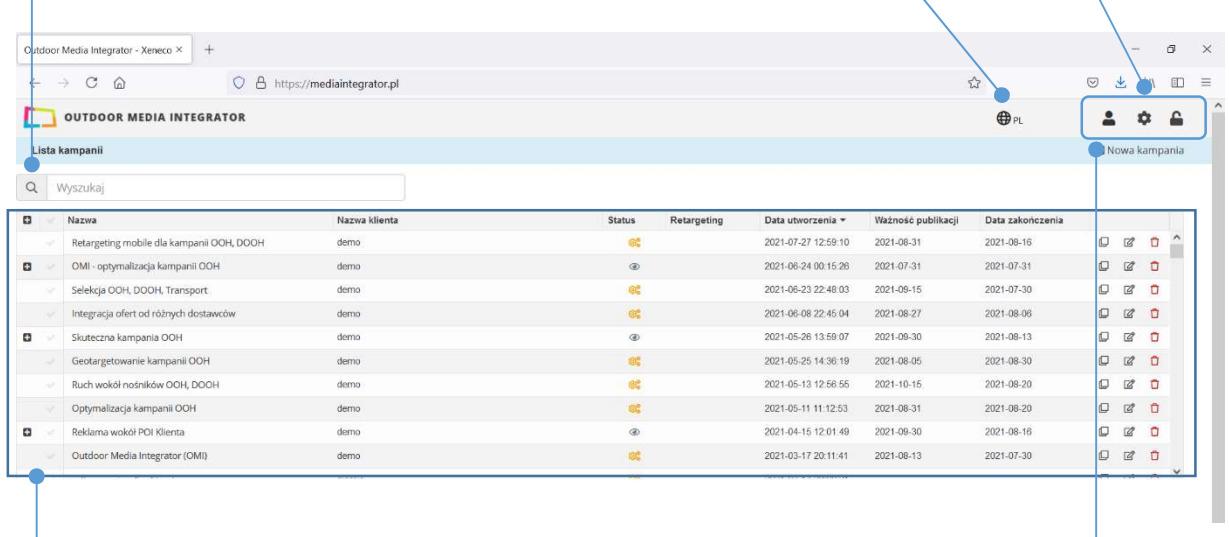

4. Zakładanie nowej kampanii. Funkcja "Nowa kampania", otwiera panel do zakładania nowej kampanii OOH.

#### 5. Okno tabeli.

- Kolumny posiadają funkcję filtrowania.
- Dodatkowo każda kolumna posiada funkcje sortowania. Przybiera 3 stany: Domyślne, od największej wartości, od najmniejszej wartości.

#### Dodatkowe funkcje:

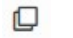

#### $\Box$  Duplikuj

Tworzenie kopii kampanii (bez względu na jej status). OMI tworzy kopię i zapisuje ją jako pierwszą na liście kampanii. Kampania jak i jej nazwa, ważność publikacji, data zakończenia oraz sama selekcja są w pełni edytowalne. Jeśli jest potrzeba zmiany w zaakceptowanej lub opublikowanej kampanii (zablokowanej do edycji) dzięki tej funkcji można założyć nową kampanię jako duplikat poprzedniej.

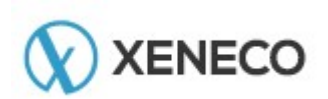

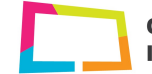

**OUTDOOR MEDIA INTEGRATOR** 

#### $\overline{\mathscr{Q}}$ Edytuj

Możliwość edycji Nazwy kampanii, nazwy Reklamodawcy, ważności publikacji oraz daty zakończenia.

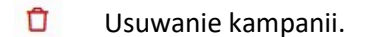

Wybranie ikony "Kosz" na poziomie wiersza z daną kampanią otwiera funkcję usuwania kampanii z OMI. Akcja po zatwierdzeniu wyboru, akcja jest nieodwracalna.

#### Otwieranie kampanii.

Żeby otworzyć selekcję kampanii z listy dostępnej w tabeli, należy najechać kursorem na nazwę kampanii i wybrać ją (poprzez kliknięcie na nazwę).

#### 1. USTAWIENIA

Po wybraniu ikony / menu "Ustawienia" Użytkownik przechodzi do nowej strony serwisu OMI, w ramach której ma do dyspozycji panele:

- Zarządzania obiektami POI (Point Of Interest) Użytkownika dodanych nowych,
- Importu zdjęć dla nośników OOH dostępnych w ramach OMI,
- Zarządzania profilem Użytkownika,

o

Dodawanie adresów e-mail do wysyłanych powiadomień z narzędzia OMI.

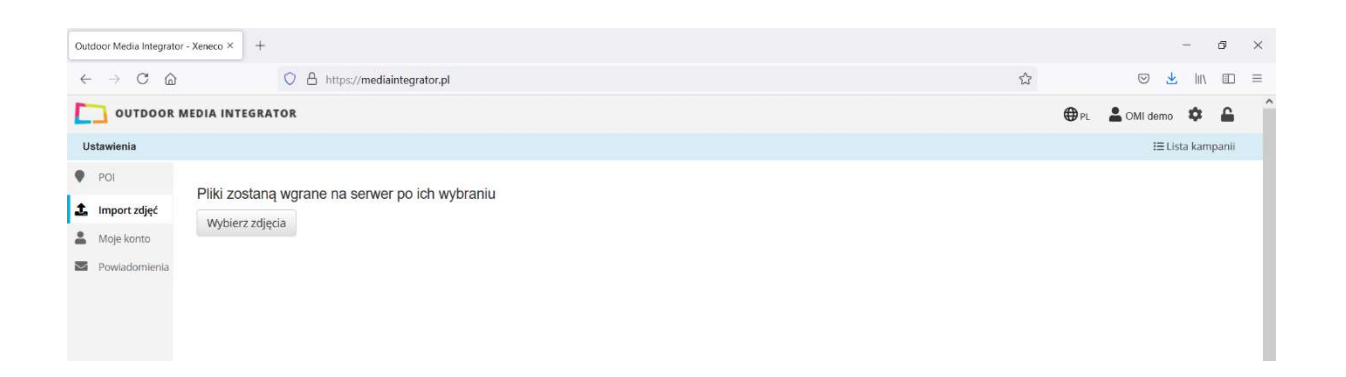

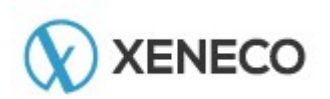

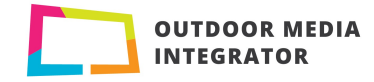

# 1.1. Panel do zarządzania obiektami POI Użytkownika, które mają być widoczne podczas selekcji. Ustawienia / POI

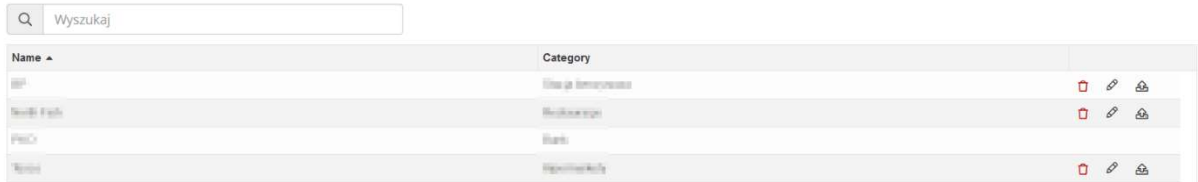

Po wejściu w zakładkę POI Użytkownik ma do dyspozycji panel umożliwiający zarządzanie obiektami POI Użytkownika. W ramach panelu, dostępne funkcje:

- 1.1. Wyszukiwarka ("full text search"),
- 1.2. Filtrowanie listy POI Użytkownika po atrybutach (kolumnach) "Nazwa" oraz "Kategoria",
- 1.3. Sortowanie listy POI Użytkownika po atrybutach (kolumnach) "Nazwa" oraz "Kategoria",
- 1.4.Funkcje na poziomie każdej kategorii POI Użytkownika:
	- Usuń,
	- Edytuj,
	- Eksportuj (zapisz do pliku).

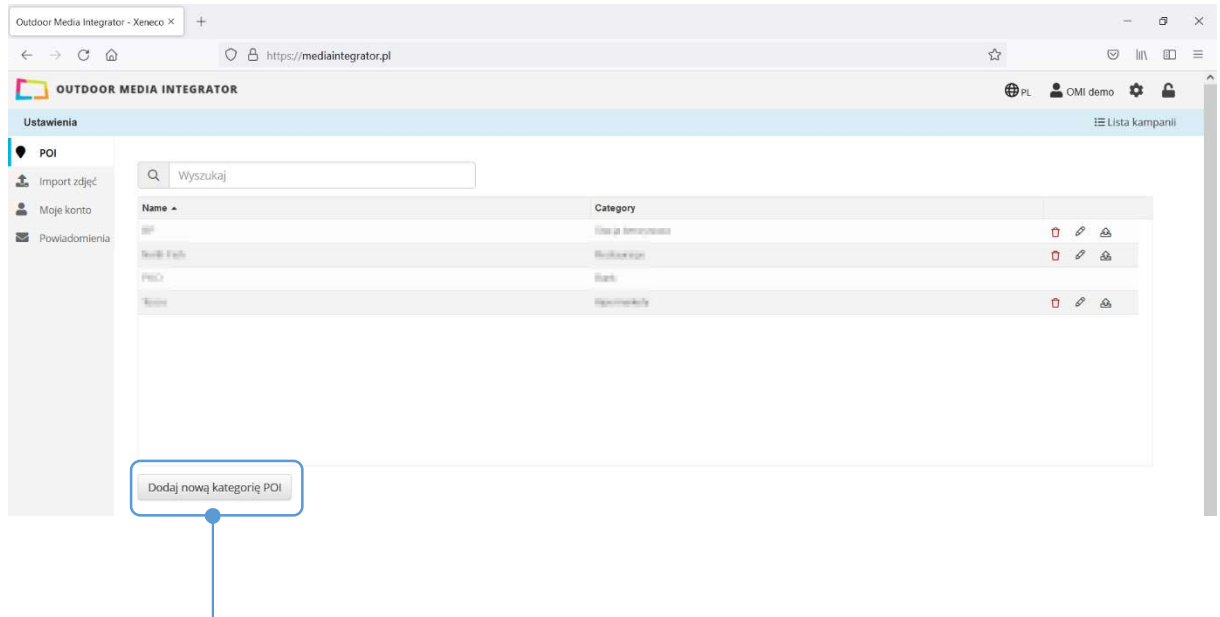

Dodawanie nowej kategorii POI Użytkownika

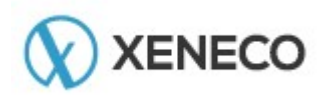

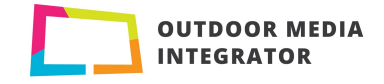

Żeby dodać nową kategorię POI Użytkownika należy wybrać pole "Dodaj nową kategorię POI". Wybór ten otwiera nowy widok zakładki "Moje POI – nowa kategoria", w której należy:

- Podać nazwę kategorii POI,
- Podać nazwę POI,
- Określić dostępność nowej kategorii POI Użytkownika

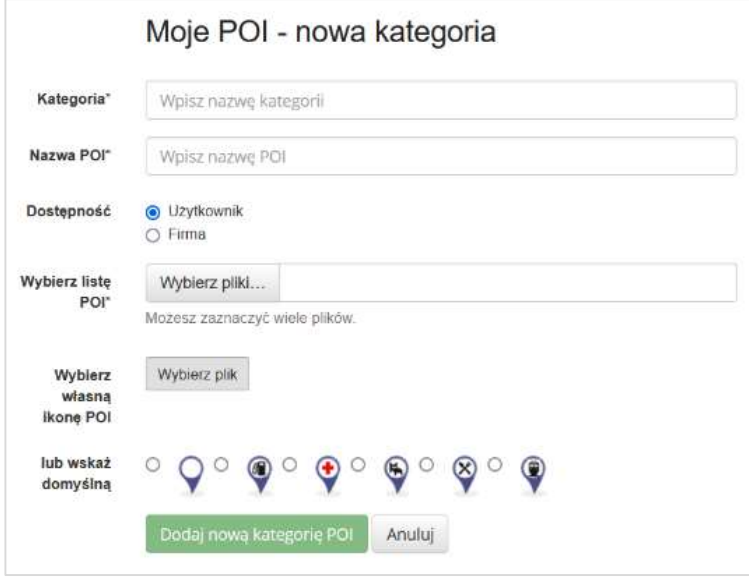

Dostępność: Użytkownik – oznacza, że nowo dodana kategoria POI Użytkownika będzie widoczna tylko w ramach dostępu (konta) Użytkownika, który ją zakłada.

Dostępność: Firma – oznacza dostępność (widoczność) nowej kategorii POI Użytkownika w ramach wszystkich kont Użytkowników w ramach danej Firmy.

Dodawanie nowej kategorii POI Użytkownika:

- Wybrać plik ze współrzędnymi x,y obiektów POI Użytkownika, które będą importowane do OMI /Format pliku: .csv (rozdzielany przecinkami), Struktura pliku: Kolumna X; Kolumna Y; Opis tekstowy (do 100 znaków)/.
- Wybrać ikonę

Zaznaczyć z listy ikonę, która będzie reprezentowała na mapie dodaną kategorię POI Użytkownika lub zaimportować własną ikonę. Rekomendowane parametry pliku graficznego dla własnej ikony:

Format: .png, rozdzielczość: 24 x 24 px

# 1.2. Import zdjęć dla nośników OOH dostępnych w ramach selekcji w OMI Ustawienia / Import zdjęć

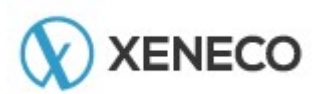

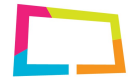

**OUTDOOR MEDIA INTEGRATOR** 

W ramach dostępu danej Firmy, w OMI są zdjęcia nośników ze wszystkich wcześniejszych kampanii planowanych w OMI w ramach tej firmy. Jeśli w Twojej ofercie nie ma wszystkich zdjęć, to wtedy trzeba brakujące zdjęcia automatycznie zaimportować w poniższy sposób:

Wybierz zakładkę "Import zdjęć" a następnie "Wybierz zdjęcia", które mają być zaimportowane do OMI (można zaznaczyć wiele plików ze zdjęciami) a następnie OMI w sposób automatyczny zaczytuje zdjęcia do systemu i przyporządkowuje (na podstawie numeru) do właściwych nośników.

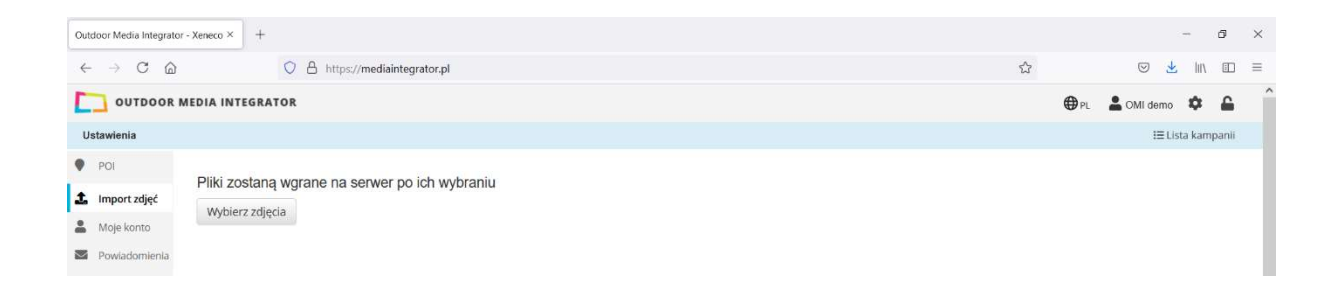

#### Wymagania dla zdjęć :

#### Format plików graficznych: .jpg

Opis zdjęcia: Opis zdjęcia powinien być skonstruowany w następujący sposób:

numer nośnika\*reszta dowolna

\* dolne podkreślenie lub spacja.

#### UWAGA !

Jeśli numer lub format nośnika zawiera znaki specjalne typu:

$$
\sim
$$
 @ # %  $\sim$  & \* + [] {};  $\setminus$  | ' = " < >

muszą zostać usunięte. Tylko taki numer zostanie poprawnie zinterpretowany przez mechanizm importu OMI.

#### UWAGA !

Zdjęcia dla nośników od dostawców AMS, Clear Channel oraz Warexpo są dostarczone przez tych dostawców i są wgrane do OMI, w związku z tym nie trzeba ich importować przy pomocy w/w procesu.

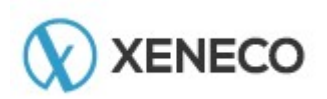

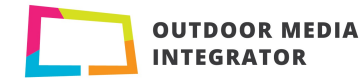

### 1.3. Zarządzania profilem Użytkownika Ustawienia / Moje konto

Zarządzanie kontem Użytkownika

- Zmiana hasła,
- Zmiana danych (Imię, Nazwisko),
- Dodawanie / aktualizowanie adresu e-mail\*

#### WAŻNE !

\* Dodanie adresu e-mail w ramach konta Użytkownika jest bardzo ważne ze względu na to, że umożliwia dostarczanie przez system OMI:

 Wiadomości e-mail z informacją o odesłaniu kampanii przez Reklamodawcę z poziomu publikacji kampanii.

Kiedy Użytkownik opublikuje selekcję lub ofertę/pakiet i udostępni ją w postaci linku do publikacji Reklamodawcy, w momencie kiedy Reklamodawca odeśle publikację, Użytkownik dostaje o tym powiadomienie na podanego maila.

#### 1.4. Powiadomienia

Zakładka powiadomienia służy do dodawania / usuwania adresów e-mail osób, które będą powiadamiane w momencie "zatwierdzenia" publikacji kampanii przez Reklamodawcę. Po odesłaniu (zatwierdzeniu) selekcji lub oferty/pakietu przez Reklamodawcę do Użytkownika, na adres e-mail jest wysyłane powiadomienie. Funkcja "Powiadomienia" umożliwia dodawanie kolejnych osób do listy adresów, na które będą wysyłane niniejsze powiadomienia.

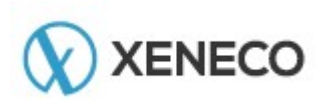

XENECO sp. z o.o. · ul. Ateńska 10 / 14 · 03-978 Warszawa KRS: Numer 0000315544, Sąd Rejonowy dla m.st. Warszawy XIII Wydział KRS NIP: 1132742070 REGON: 141608821

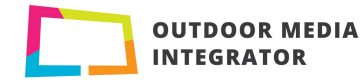

# 2. Zakładanie nowej kampanii

Aby założyć nową kampanię należy wybrać pole "Nowa kampania", które dostępne jest z poziomu

Listy kampanii

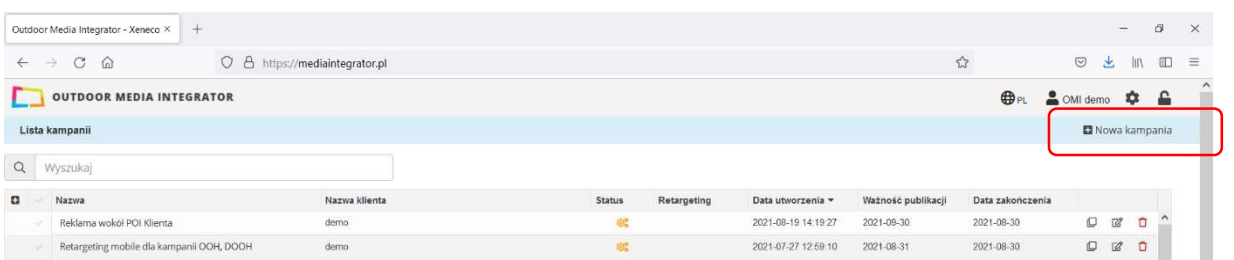

Kampanii (selekcji OOH)

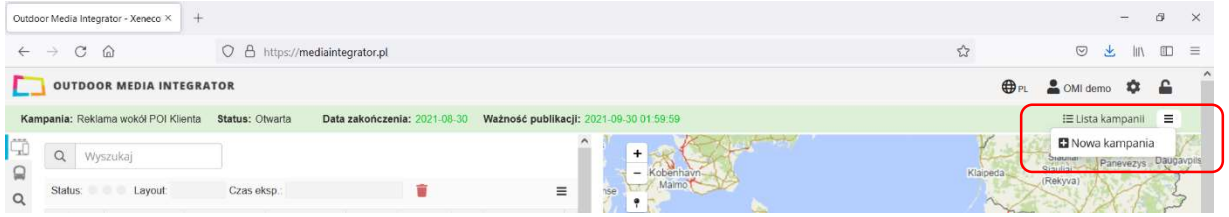

Po wybraniu w/w pola, dostępny jest panel, w którym Użytkownik określa:

- 1. Nazwę kampanii,
- 2. Kategorię,
- 3. Datę zakończenia (do kiedy ma zostać wysłana do Reklamodawcy),

A następnie:

4. Wybiera oferty nośników OOH od dostawców, na bazie których zostanie założona kampania. Użytkownik może zaznaczyć wiele plików za jednym razem.

#### UWAGA!

Kampania może być zakładana na bazie ofert dla nośników typu Out Of Home (Załącznik numer 1 – Formatka OMI Out Of Home) jak i / lub nośników typu City Transport Ad (reklamy na autobusach, Załącznik numer 2 – Formatka OMI City Transport Ad).

Po zaimportowaniu ofert, OMI zwraca log importu, sprawdzają czy wskazane dane są poprawne i zostały w całości zaimportowane do kampanii (selekcji .

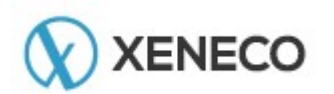

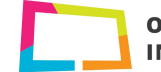

Żeby zakończyć proces tworzenia nowej kampanii, Użytkownik wybiera pole "Utwórz kampanię".

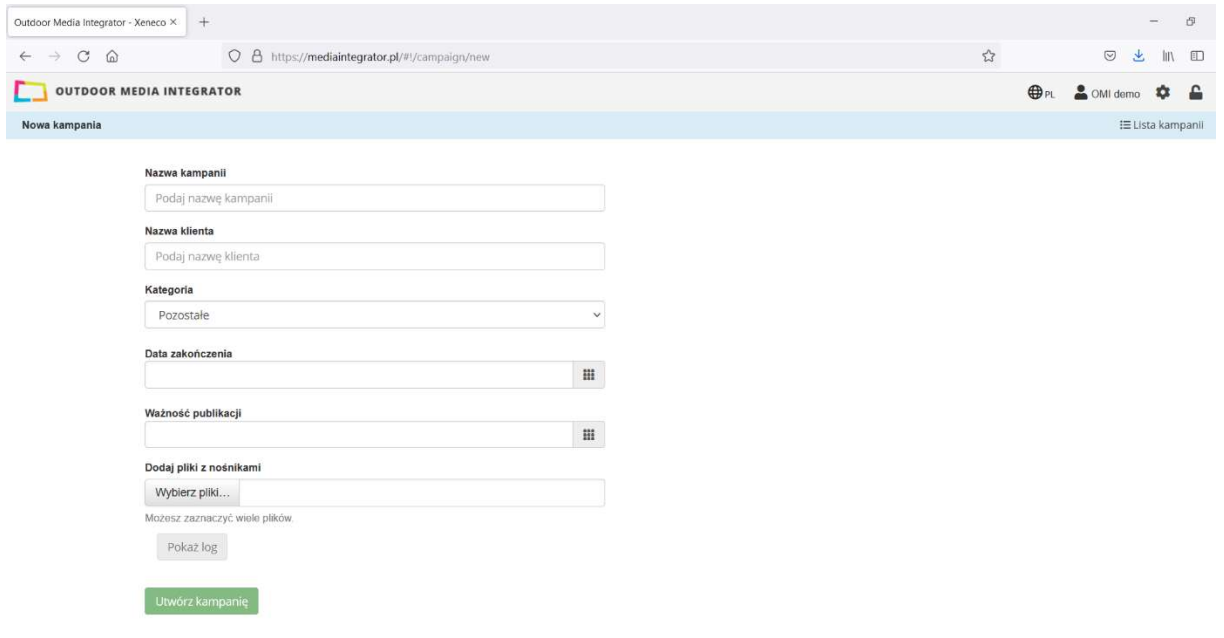

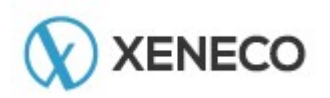

X EN ECO sp. z o.o. ● ul. A teńska 10 / 14 ● 03-978 W arszawa KRS: Numer 0000315544, Sąd Rejonowy dla m.st. Warszawy XIII Wydział KRS NIP: 1132742070 REGON: 141608821

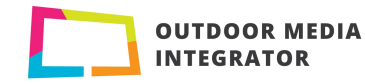

# 3. Okno kampanii / selekcji

W ramach kampanii OOH użytkownik ma do dyspozycji:

- 1. Menu kampanii (menu boczne),
- 2. Funkcje tabeli,
- 3. Funkcje mapy,
- 4. Okno statystyk.

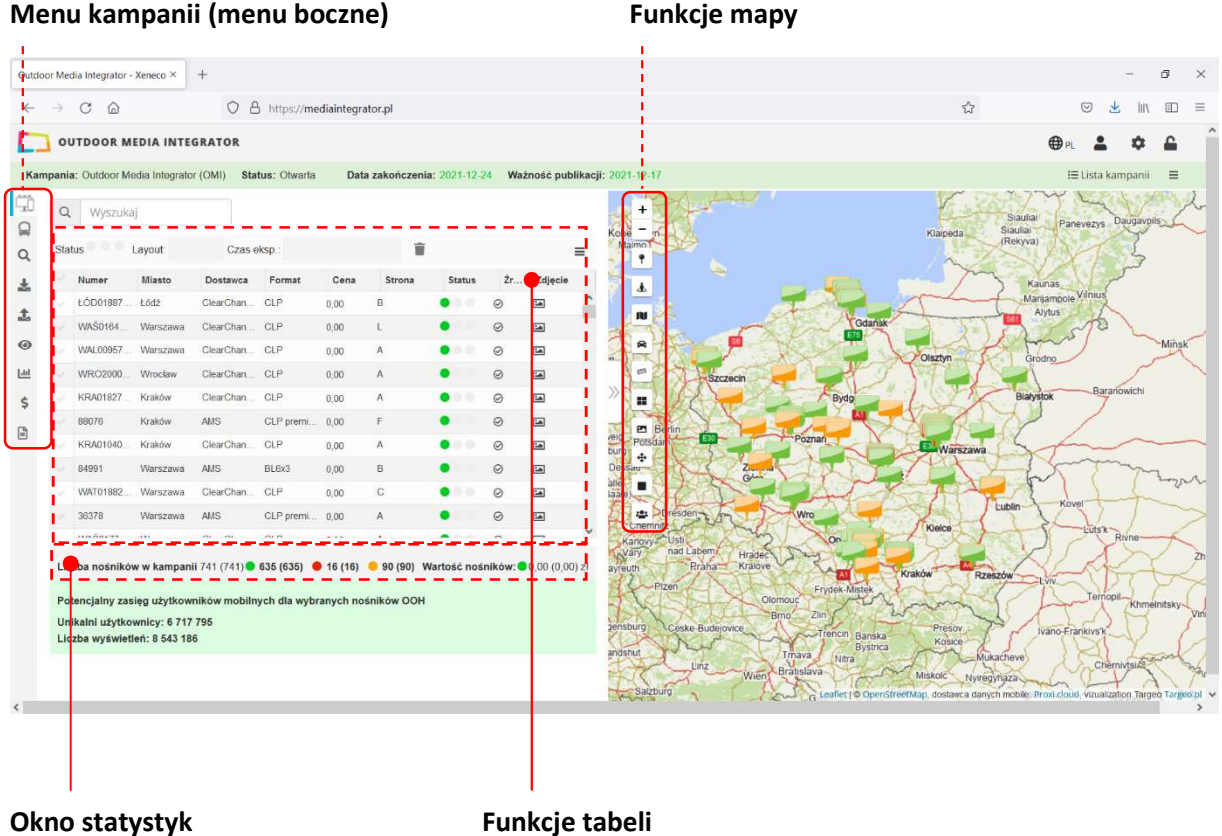

![](_page_12_Figure_8.jpeg)

#### Menu boczne:

1.1.Przełączenie widoku okna tabeli ze względu na format reklamy OOH lub City Transport Ad.

- 1.2.Wyszukiwanie przestrzenne,
	- Szukanie nośników w określonym promieniu (przez Użytkownika) wokół wskazanego punktu na mapie,
	- Szukanie nośników w promieniu wokół kategorii POI (wyświetlanej na mapie),
- 1.3.Import nośników do kampanii,
- 1.4.Eksport nośników (zapisz jako)
	- Wszystkie nośniki (w kampanii),
	- Widoczne (czyli widoczne / dostępne w tabeli i na mapie),
	- O statusie na "tak",

![](_page_12_Picture_19.jpeg)

X EN EC O s p . z o . o . ● u l . A t e ń s k a 1 0 / 1 4 · 0 3 - 9 7 8 W a r s z a w a KRS: Numer 0000315544, Sąd Rejonowy dla m.st. Warszawy XIII Wydział KRS NIP: 1132742070 REGON: 141608821

![](_page_12_Picture_21.jpeg)

**OUTDOOR MEDIA INTEGRATOR** 

- $\bullet$  O statusie na "nie",
- Zapisz do pliku .CSV
- Zapisz do pliku xlsx
- Zapisz do pliku PDF

#### 1.5.Publikuj kampanię (generuj publikację dla Reklamodawcy),

- 1.6.Statystyki,
- 1.7.Uzupełnianie cen nośników w ofercie,
- 1.8.Raport POI.

#### Widok okna tabeli Out Of Home lub City Transport Ad.

Ze względu na to, że OMI umożliwia łączenie w kampanii różnych typów nośników reklamy zewnętrznej, dla OOH nośniki punktowe na mapie (posiadające lokalizacje określoną x y) oraz City Transport Ad w postaci liniowej (linie autobusowe prezentujące potencjalny zasięg reklamy prezentowanej na autobusach), na poziomie tabeli nastąpiło rozróżnienie w/w typów obiektów.

Żeby włączyć widok tabeli prezentującej zajezdnie autobusowe wgrane do oferty należy wybrać ikonę

Wybór ikony z powrotem przełącza tabelę na widok nośników typu Out Of Home.

#### Raport POI

Raport POI jest zakładką, gdzie Użytkownik ma podgląd do statystyk dotyczących otoczenia nośników pod względem obiektów POI. Jeśli Użytkownik włączy na mapie widok dowolnych POI (zarówno POI Systemowych czy POI Użytkownika – dodanych do OMI) po wejściu w zakładkę "Raport POI" ma do dyspozycji:

Kartę kampanii

Karta kampanii prezentuje statystyki na poziomie oferty przedstawiające informacje o:

- liczbie nośników w ofercie w podziale na format;
- liczbie POI w otoczeniu nośników z oferty.

![](_page_13_Picture_18.jpeg)

![](_page_13_Picture_20.jpeg)

![](_page_14_Picture_63.jpeg)

Kartę nośnika

Karta nośnika zawiera szczegółowe informacje na poziomie danego nośnika w postaci opisu, mapy – prezentującej lokalizację nośnika oraz najbliższe punkty POI (wraz z podaną odległością w metrach po linii prostej do nośnika), zdjęć wgranych do OMI lub udostępnionych przez dostawcę (widok na nośnik oraz od nośnika).

![](_page_14_Picture_64.jpeg)

Raport POI

Możliwość zapisania raportu do pliku (Excel, PDF) dzięki czemu można go wysłać do Reklamodawcy prezentując wyniki selekcji z dodanym podsumowaniem bliskości wybranych obiektów POI w otoczeniu nośników w ofercie , gdzie jest podana odległość w metrach od nośnika do poszczególnych POI.

![](_page_14_Picture_6.jpeg)

![](_page_14_Picture_8.jpeg)

![](_page_15_Picture_154.jpeg)

#### Funkcje tabeli:

- 2.1. Zaznacz nośnik (jeden lub wiele),
- 2.2. Zaznaczanie wszystkich nośników w tabeli, Tabela jest interaktywna z mapą a mapa z tabelą. Zaznaczenie nośnika w tabeli centruje okno mapy na danym nośniku. Wybranie nośnika z mapy zmienia widok listy nośników w tabeli, tak żeby był widoczny nośnik (tablica) w tabeli wybrany na mapie.
- 2.3. Filtrowanie (logiczne filtrowanie),
- 2.4. Sortowanie,
- 2.5. Zmiana planowanych layoutów / motywów plakatów,
- 2.6. Zmiana statusu nośnika (tak, nie, nie wiem),
- 2.7. Zmiana terminu ekspozycji,
- 2.8. Masowa zmiana parametrów nośników w tabeli Po zaznaczeniu nośnika w tabeli (jednego lub więcej) aktywne stają się funkcje umożliwiające masową zmianę parametrów dla nośników:
	- Status,
	- Layout,
	- Termin ekspozycji.
- 2.9. Usuwanie nośników z kampanii,
- 2.10. Edycja widoczności parametrów kampanii w tabeli (widocznych kolumn w tabeli).
	- /Parametr ten jest zapamiętywany na poziomie Użytkownika/,
- 2.11. Rozszerzenie tabeli na całą szerokość okna przeglądarki (aplikacji),
- 2.12. Wyświetlenie zdjęcia lokalizacji nośnika.

#### Funkcje mapy:

- 3.1. Zarządzanie widocznością na mapie POI systemowych (w tym funkcja wyszukiwarki),
- 3.2. Mapa temperatur (heat map) POI systemowych widocznych na mapie,
- 3.3. Grupowanie POI systemowych na mapie,

![](_page_15_Picture_22.jpeg)

XENECO sp. z o.o. · ul. Ateńska 10 / 14 · 03-978 Warszawa KRS: Numer 0000315544, Sąd Rejonowy dla m.st. Warszawy XIII Wydział KRS NIP: 1132742070 REGON: 141608821

![](_page_15_Picture_24.jpeg)

**OUTDOOR MEDIA INTEGRATOR** 

- 3.4. Zarządzanie widocznością na mapie POI Użytkownika,
- 3.5. Mapy tematyczne gęstość zaludnienia (os. / km2) w podziale na jednostki samorządów terytorialnych (Województwa, powiaty, gminy),
- 3.6. Natężenie ruchu (traffic) Informacja o średnich prędkościach oraz o odcinkach czasowo wyłączonych z ruchu.
- 3.7. Linijka (mierzenie odległości na mapie w linii prostej),
- 3.8. Mapa tematyczna nośników OOH ze względu na format nośników,
- 3.9. Mapa tematyczna nośników OOH ze względu na planowany layout / motyw plakatów,
- 3.10. Rozszerzenie okna mapy na całą szerokość okna przeglądarki (aplikacji),
- 3.11. Grupowanie ikon reprezentujących nośniki OOH na mapie.
- 3.12. Potencjalny zasięg użytkowników mobilnych.

Dodatkowo z poziomu okna mapy dostępna jest funkcja tooltip (okienko) dla nośników widocznych na mapie. Tooltip prezentuje wybrane funkcje dla poszczególnego nośnika z poziomu okna mapy:

- Informację o dostawcy nośnika OOH,
- Informację o formacie nośnika,
- Informację oraz możliwość zmiany planowanego layout'u / motywu plakatu na nośniku ,
- Informację oraz możliwość zmiany statusu nośnika,
- Informację oraz możliwość zmiany terminu ekspozycji nośnika.
- Informację o miesiącu ekspozycji,
- Informację o mieście,
- Podgląd zdjęcia lokalizacji nośnika z możliwością jego wyświetlenia.

#### Okno statystyk:

Na bieżąco zliczanie i prezentowanie informacji dla całej selekcji oraz wybranych (przefiltrowanych nośników) o:

- 4.1. Ilości nośników w kampanii ogółem,
- 4.2. Ilości nośników w kampanii w podziale ze względu na status (tak, nie, nie wiem),
- 4.3. Wartości kampanii (suma ceny nośników o statusie na "tak" wybranych do oferty).

#### Inne funkcje w ramach okna kampanii:

5.1. Reminder – funkcja przypomnienie o zbliżającym się terminie zakończenia (wysłania) kampanii. Funkcja ta jest powiązana z datą wskazaną na etapie zakładania kampanii (patrz funkcja kalendarz).

![](_page_16_Picture_25.jpeg)

![](_page_16_Picture_27.jpeg)

![](_page_17_Figure_0.jpeg)

![](_page_17_Picture_1.jpeg)

X EN EC O sp. z o.o. ● ul. A t e ń s k a 10 / 14 ● 03-978 W ars z aw a KRS: Numer 0000315544, Sąd Rejonowy dla m.st. Warszawy XIII Wydział KRS NIP: 1132742070 REGON: 141608821

![](_page_17_Picture_3.jpeg)

#### 4. PUBLIKACJA KAMPANII I PRACA NAD KAMPANIĄ Z REKLAMODAWCĄ.

W celu publikacji kampanii / wyniku selekcji nośników i przesłania jej do Reklamodawcy Użytkownik z menu kampanii (bocznego menu) wybiera funkcję "Publikacja kampanii"  $\circledcirc$ 

Przy publikacji selekcji Użytkownik może określić czy:

- Udostępnić Klientowi publikację bez możliwości selekcji udostępnionych nośników;
- Udostępnić klientowi publikację z cenami przypisanymi do poszczególnych nośników.

![](_page_18_Picture_156.jpeg)

Po zatwierdzeniu wyboru edycja nośników zostaje zablokowana i zostaje wygenerowany link do prezentacji kampanii.

![](_page_18_Figure_7.jpeg)

Za pośrednictwem opublikowanego linku Reklamodawca (lub inna osoba do której prezentacja nośników jest wysyłana) ma dostęp, bez logowania, do nośników o statusie na "tak" wybranych w ramach tej konkretnej kampanii, oraz do wszystkich funkcji OMI, takich jak:

- 1. Wyszukiwanie nośników,
- 2. Logiczne filtrowanie nośników po kolumnach,
- 3. Sortowanie,
- 4. Statystyki,
- 5. Zarządzanie widocznością kolumn w ramach tabeli z nośnikami,
- 6. Korzystanie z funkcji menu bocznego:
	- Prezentacja / selekcja nośników wokół wskazanego punktu na mapie,
	- Prezentacja / selekcja nośników w promieniu wokół POI wyświetlanych na mapie,
	- Eksport kampanii / selekcji do pliku (PDF, Xlsx, csv)
	- Eksport nośników wszystkich, wybranych (widocznych w tabeli i na mapie), o statusie na "tak" oraz na "nie",
	- Statystyki,
- 7. Podgląd zdjęć z poziomu tabeli,
- 8. Wyświetlanie POI systemowych

![](_page_18_Picture_22.jpeg)

![](_page_18_Picture_24.jpeg)

- 9. Wyświetlanie POI Użytkownika (o ile zostały udostępnione w momencie publikacji kampanii),
- 10. Mapy tematyczne,
- 11. Traffic (natężenie ruchu),
- 12. Mierzenie odległości na mapie,
- 13. Mapa tematyczna nośników pod kątem ich formatów,
- 14. Mapa tematyczna nośników pod kątem planowanych layout'ów / motywów plakatów,
- 15. Zmiana widoku okna tabeli na pełną szerokość aplikacji,
- 16. Zmiana widoku okna mapy na pełną szerokość aplikacji,
- 17. Włączenie grupowania ikon prezentujących nośniki OOH na mapie,
- 18. Wyświetlanie tooltipów dla poszczególnych nośników na mapie,
- 19. Podgląd zdjęcia z poziomu tooltipu,
- 20. Zmiana statusu nośnika na "nie" z poziomu okna tabeli jak i mapy (poprzez tooltip).

![](_page_19_Figure_12.jpeg)

Po zakończeniu weryfikacji oferty, Reklamodawca może odesłać otrzymaną kampanię. W tym celu wskazuje pole "Zatwierdź", które znajduje się w górnym prawym rogu aplikacji nad mapą. Dla danej publikacji, funkcja ta jest jednorazowa.

Po przesłaniu odpowiedzi, pole "Zatwierdź" nie jest dostępne.

W zależności od tego, czy Reklamodawca odrzucił nośniki w otrzymanej ofercie (zmieniając ich status z "tak" na "nie"), czy odesłał ofertę bez zmian, tym samym ją akceptując, kampania po stronie Użytkownika otrzymuje inny status.

![](_page_19_Picture_16.jpeg)

X EN EC O s p . z o . o . ● u l . A t e ń s k a 1 0 / 1 4 · 0 3 - 9 7 8 W a r s z a w a KRS: Numer 0000315544, Sąd Rejonowy dla m.st. Warszawy XIII Wydział KRS NIP: 1132742070 REGON: 141608821

![](_page_19_Picture_18.jpeg)

#### Widok kampanii po stronie Użytkownika z poziomu OMI, po odesłaniu jej przez Reklamodawcę:

a. Po odrzuceniu otrzymanych nośników przez Reklamodawcę (zmianie statusu na "nie" dla jednego nośnika lub więcej).

Z poziomu zalogowanego dostępu do OMI, na liście kampanii jest automatycznie zakładana nowa kampania w trybie edycji. Po otworzeniu kampanii, Użytkownik może wybrać odrzucone nośniki dokonując filtrowania nośników po kolumnie "źródło", która jest za kolumną "Status" nośniki odrzucone przez Klienta są oznaczone ikoną "przekreślenia"

b. Po zaakceptowaniu otrzymanych nośników (odesłaniu oferty bez zmian).

Kampania zostaje zatwierdzona co jest prezentowane w postaci statusu w tabeli z listą kampanii. W związku z tym, że wszystkie jej parametry zostały zatwierdzone przez Reklamodawcę, opublikowana i zaakceptowana kampania, jej edycja pozostaje zablokowana (w celu uniknięcia wprowadzenia zmian zaakceptowanych jej parametrów oraz zakresu).

![](_page_20_Picture_70.jpeg)

![](_page_20_Picture_6.jpeg)

![](_page_20_Picture_8.jpeg)

Ø

# 5. Wysyłanie wyniku selekcji nośników do dostawców.

W celu wysłania listy wybranych nośników do dostawcy, użytkownik:

- 1. Otwiera opublikowaną i zaakceptowaną kampanię,
- 2. Na kolumnie dostawca zakłada filtr, wybierając jednego dostawcę, do którego chce przesłać listę zamówionych tablic,
- 3. Na kolumnie "Status" zakłada filtr dla nośników o statusie na "tak"
- 4. Korzysta z funkcji z menu bocznego "Eksport listy nośników" wybierając parametry:
	- Filtrowanie wyników według statusu: "Widoczne"
	- Format pliku: Xlsx (lub CSV wg wymagań / ustaleń z dostawcą)

a następnie wybiera przycisk "Eksportuj".

Wygenerowany plik zapisuje a następnie wysyła do dostawcy.

Wyżej wymienioną czynność należy wykonać osobno dla każdego dostawcy nośników OOH.

![](_page_21_Picture_11.jpeg)

![](_page_21_Picture_13.jpeg)